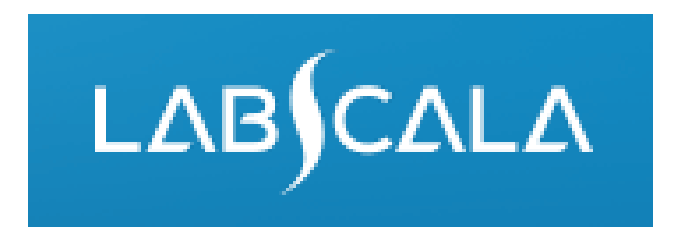

# How to fill in results Multiplex, nucleic acid detection schemes (excluding 5191)

# Quick guide for result reporting

- 1. Start from LabScala home page by choosing My Schemes –> Fill results -> choose correct round.
- 2. Add Specific Contact, choose Next.
- 3. Read Instructions, choose Next.
- 4. Update Sample registration, choose Save & next.
- 5. Pre-analytics: Add measurement date, test selection and method, choose Save & next.
- 6. Reporting results: First report the number of findings identified in the specimen. Then choose correct interpretation. Fill in the test result (Ct value).
- 7. Save as final. Move to next specimen by choosing Next.
- 8. Finally, validate your results or if needed update them. Choose Accept and send results.

### Result reporting

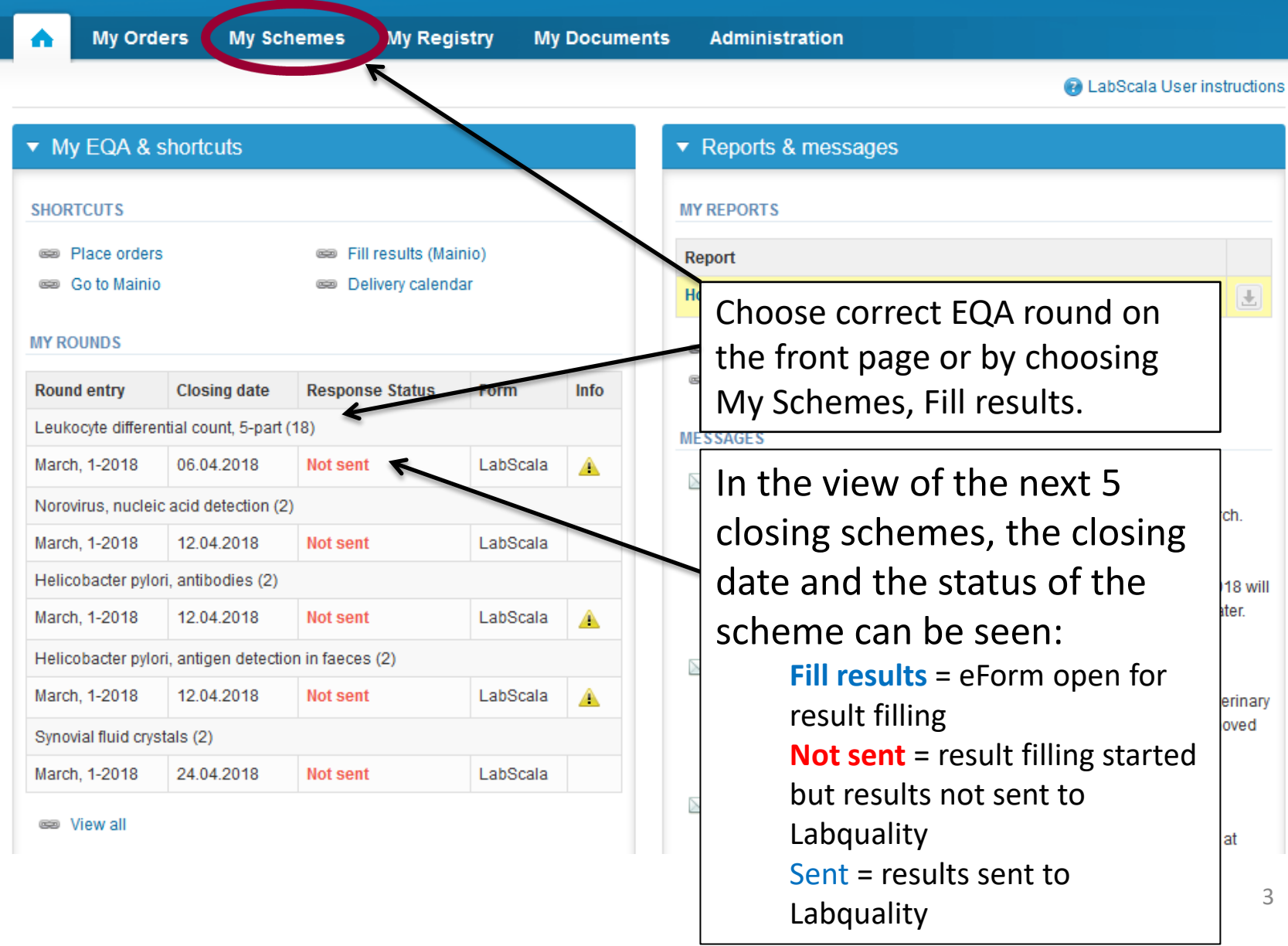

## Request

- After opening the scheme the request page is opened with the following information.
	- **Product**: Here can be seen which product and how many sample sets has been ordered (e.g. Faecal parasites multiplex, nucleic acid detection (1) means 1 set of samples ordered).
	- **Instructions:** Scheme specific instructions can be read and printed.
	- **Pre-analytics:** Sample arrival date, sample storage conditions, test selection, method etc.
	- **Analytics:** Analyte specific results can be filled.
	- **Postanalytics:** Validate results.
	- **Exit:** Back to the front page.
- Also the scheme specific contact information is filled here.
	- The contact person receives reminders and important scheme specific information.
	- At least one contact person needs to be named!

### Welcome to the round of Faecal parasites multiplex, nucleic acid detection, May, 2-2023 analysis

Request>>Instructions>>Pre-analytics>>Analytics>>Post-analytics>>Exit Your results have not been sent to Labouality. Please note that results that are in draft status or have not been sent, might be excluded from the evaluation. **MY ORDERS MY SCHEME SPECIFIC CONTACTS** Send E-mail notification to Name Product **Delivery** Opening Closing Status Information ٠ Faecal parasites multiplex, nucleic acid detection(1) Test test@test.com  $|1| \times$ Closed

> By pressing the "Next" button LabScala will automatically move you forward

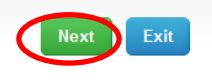

**O** Help

## Pre-analytics – Sample registration

- In sample registration, the following is asked:
	- **Sample arrival date.**
	- **Sample storage condition:** How have the samples been stored before analysis (refrigerator, room temperature, freezer, other).
	- **Sample preparation date:** If done, if not, can be left empty.
- Comments can be saved if needed.
- Move forward by selecting "Save & next".

### Faecal parasites multiplex, nucleic acid detection, May, 2-2023 pre-analytics

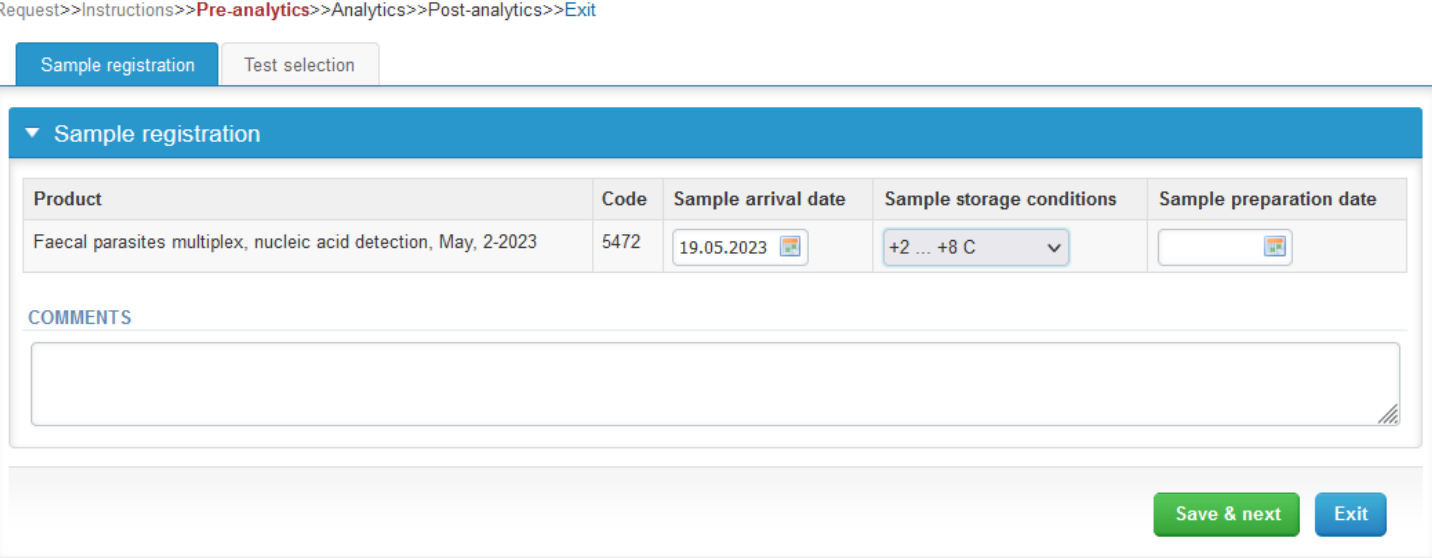

**R** Help

## Pre-analytics – Test selection

- Report the measurement date, test selection (tick the box) and method. This information is transferred automatically to each sample and to the next round.
- You can change this information sample-wise or return to this page in order to change the information for all samples.

Faecal parasites multiplex nucleic acid detection May 2-2023 pre-analytics

• Move forward by selecting "Save & next".

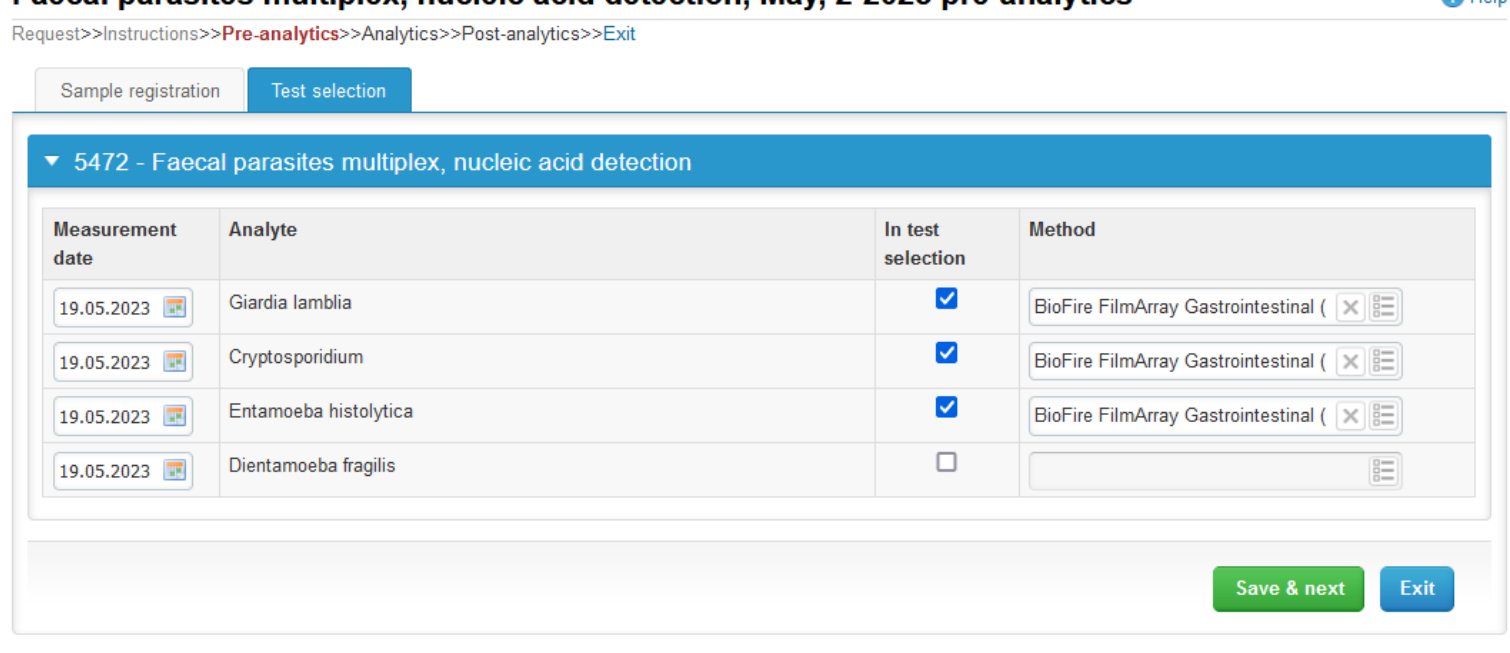

**Ca** Help

### Results – how to start

- If you have ordered multiple sample sets, the sets can be seen on the top of this view.
- If the scheme has multiple samples, the samples are listed on top of the result form (e.g. S001, S002 and S003).
- First, report the number of pathogenic findings that were identified from the specimen.

### 2399: Faecal parasites multiplex, nucleic acid detection, May, 2-2023 - Sample set 1 (Specimen S001) **B** Help <<Previous step>>Faecal parasites multiplex, nucleic acid detection>>Next step **SAMPLE SETS**  $\vert$  1 Previous Next First Last Specimen S001 Specimen S002 Specimen S003  $\blacktriangleright$  Results \* Interpretation Number of pathogenic findings -choose - $\checkmark$ -choose -\* Measurement date Analyte pretation **Result and unit** M Negative sample, no pathogens detected Giardia lamblia Bio Positive sample, 1 pathogen detected 19.05.2023 se - $\checkmark$ Positive sample, 2 pathogens detected Cryptosporidium 19.05.2023 **Bio** se –  $\checkmark$ Positive sample, 3 pathogens detected Positive sample, 4 or more pathogens detected Entamoeba histolytica Biol 19.05.2023  $e \checkmark$ Interpretation cannot be given Dientamoeba fragilis 19.05.2023 **TVOC m**<sup>1</sup>test selection  $\check{~}$

### Results – Interpretation

- Report the interpretation of each pathogen separately and the test result (e.g. Ct value). If you wish, you may copy e.g. interpretation "negative" to all analytes and then change the deviating result/s separately.
	- The analytes which were not ticked as "In test selection" in the Test selection tab are automatically marked as "Not in test selection" in the Analytics page.
	- If the pathogen is routinely tested in your laboratory, but the test has not been performed for one reason or another, please select "**No result**".
	- If the test has been performed but it is not possible to give an interpretation, please select "**Invalid/unclear test result**".
	- You can give additional information in the comments field at the bottom of the page.

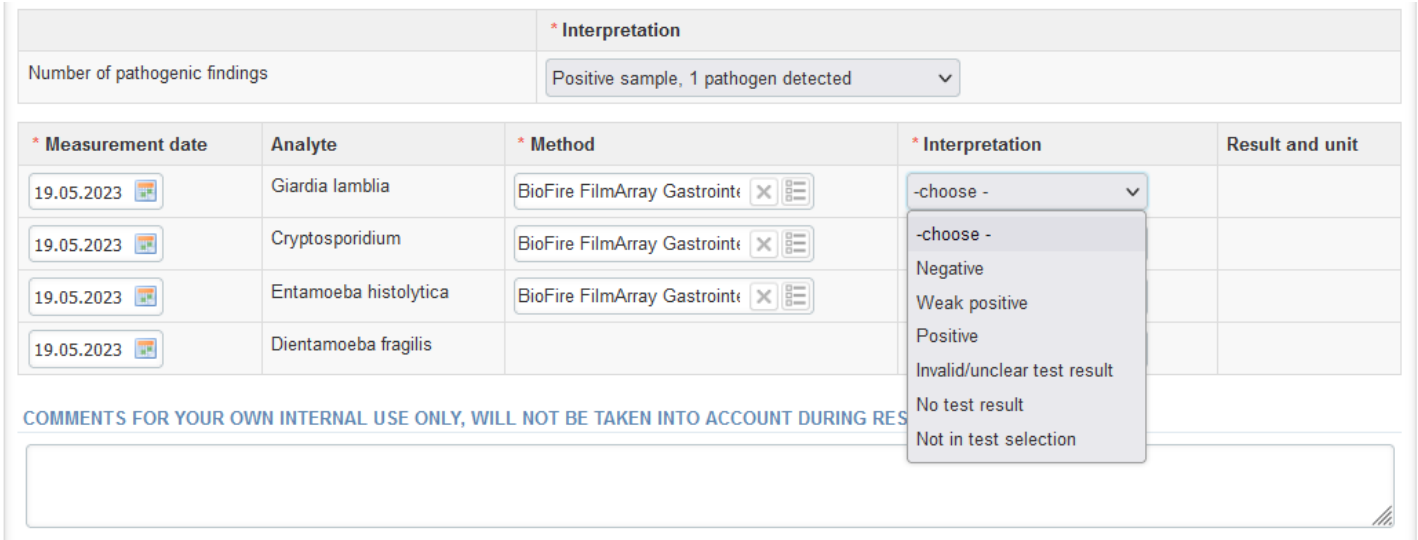

## Results

- Finally, select
	- "**Save as final**" if you consider your results as ready. You can still edit your results after saving as final.
	- "Save as draft" if you do not yet want to send in the results.

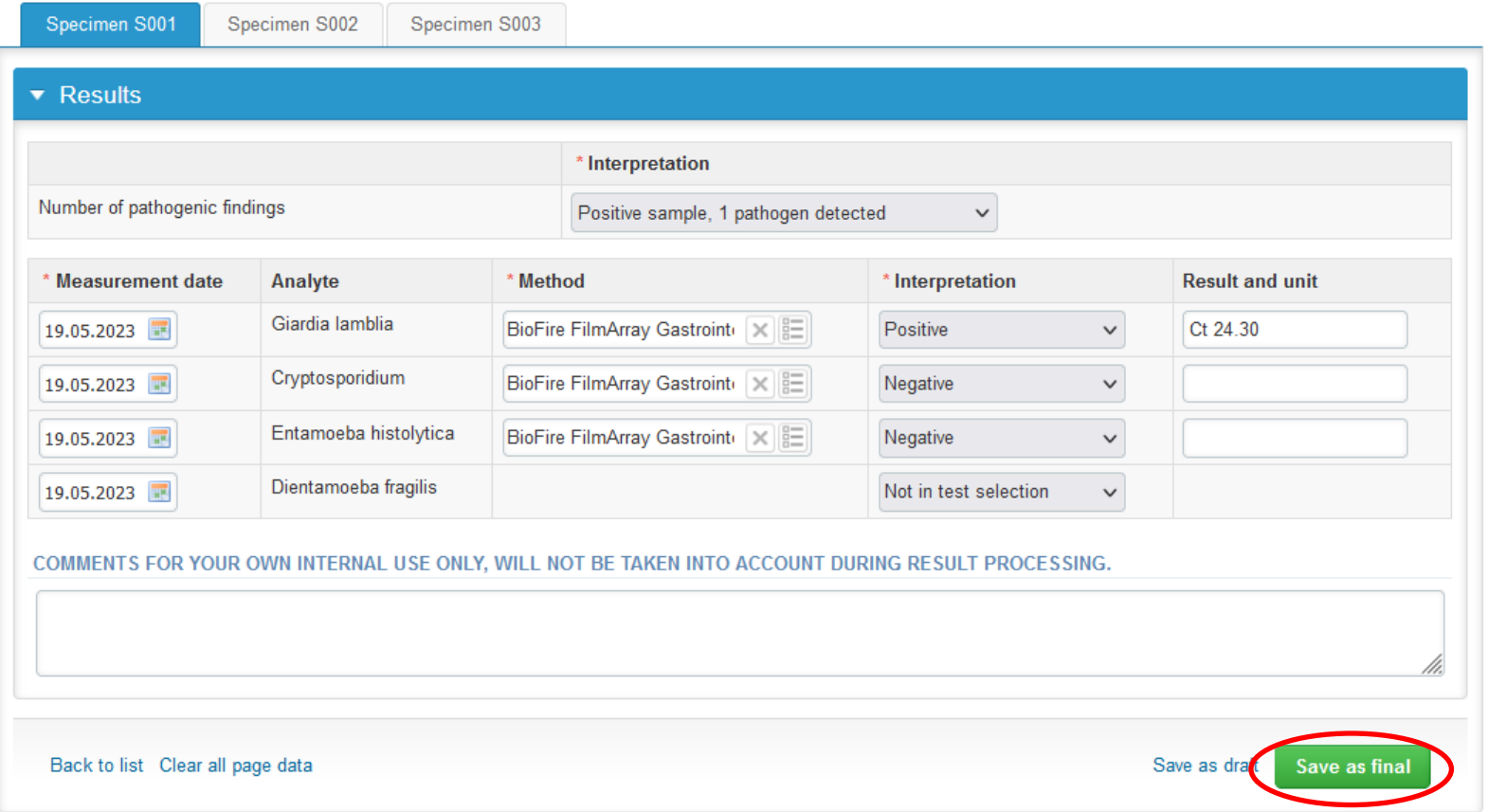

### Results

- After Save as final you can move to next sample by choosing **Next**.
- You can re-open the sample by choosing Edit data or print your results by choosing print.

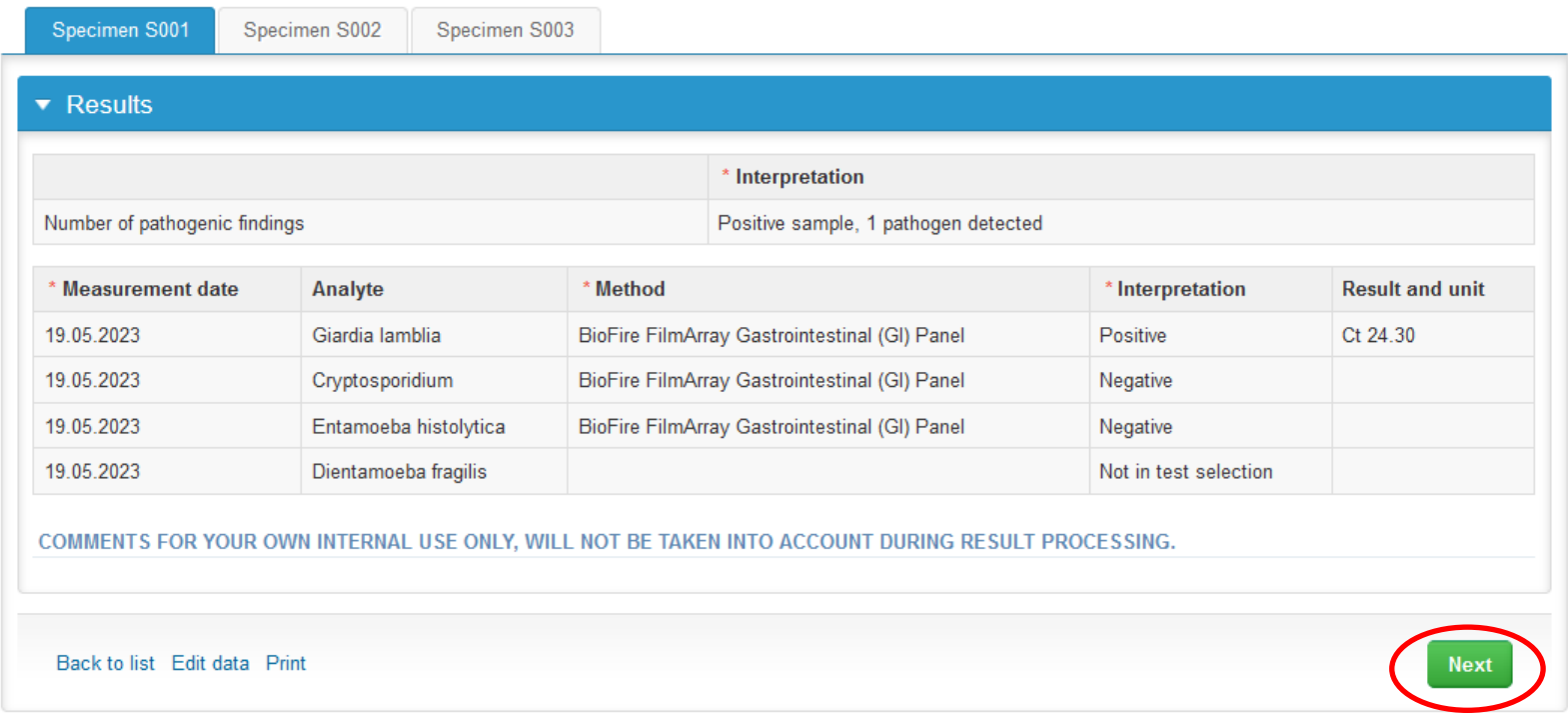

### Post-analytics

- Next the user is taken to the result validation:
	- **Product:** What part of the process is being validated.
	- **Sample set:** Which sample set is being validated.
	- **Sample:** Which sample is being validated.
	- **Errors:** If there are analyte specific validation limit errors these are shown here.
	- **Last saved:** The user who has saved the results.
	- **Date:** Date of last saving.

and a strategic

– **Status:** Status of the results (Accepted, Draft, Error).

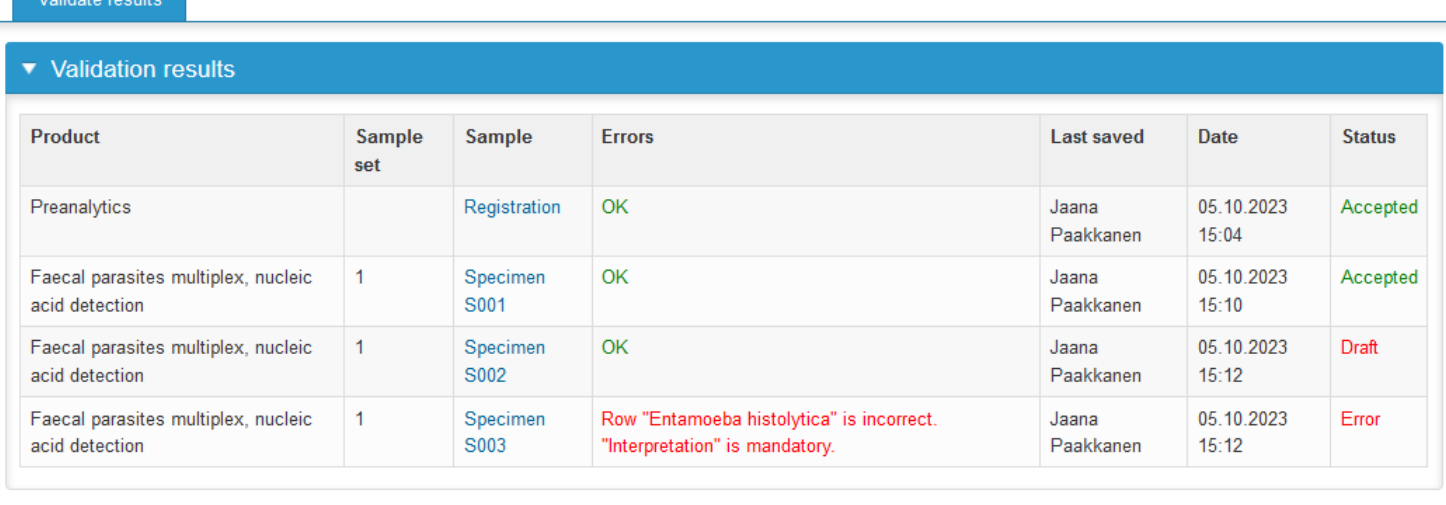

### **Results not sent**

**Accept and send results** Exit

### Post-analytics

- The results can be edited by selecting the correct sample.
- When all of the statuses are such that the results can be sent to Labquality, select "Accept and send results".
- If you wish not to send the results yet, select "Exit".
- The results can be edited as long as the round is open, even if "Accept and send results" has been selected.

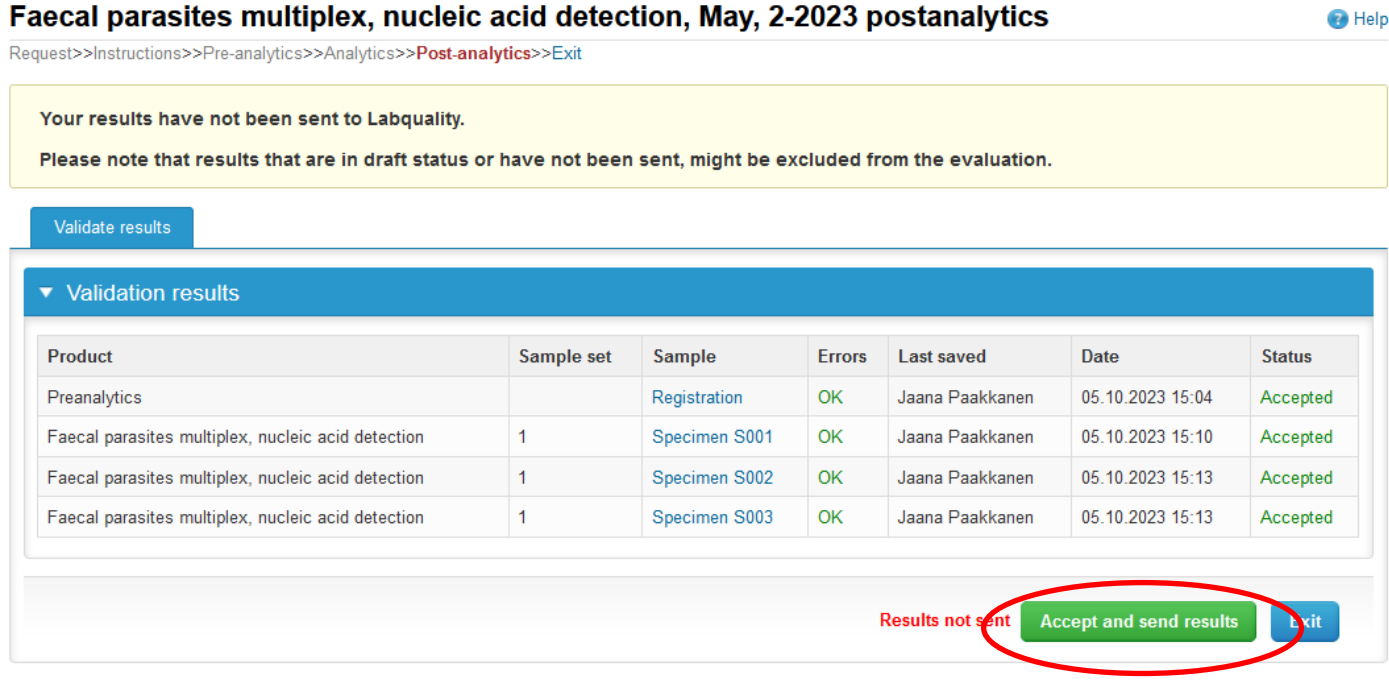

### LabScala buttons

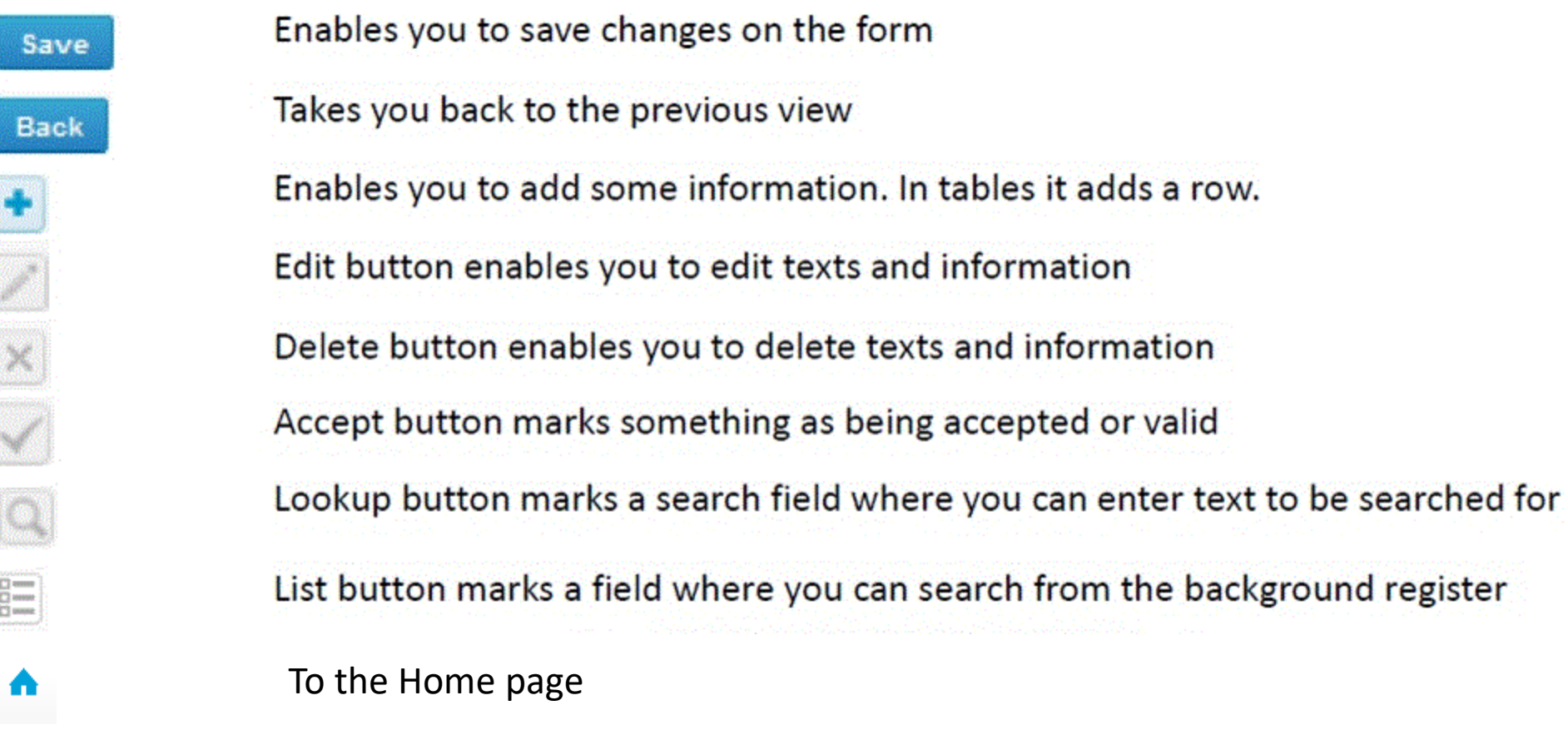

### Questions?

• In case you have questions, please contact the EQA Coordinator responsible of the scheme.